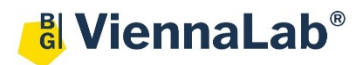

# **QuickGuide: RealFast™ Genotyping on MIC qPCR Cycler**

### **Setup for Genotyping Assays:**

• Open the micPCR software (QuickGuide is based on version 2.10.3).

### Definition of a new assay:

- Define a new assay by **New** > **Assay** in the menu bar.
- Within the **Assay Setup** choose **Information**.
	- Set the **Chemistry Type** to **Hydrolysis Probes**.
	- Name your target (e.g. the name of the gene or assay) and optionally provide a **Description**.
	- Check the box **Contains Alleles** and click on "**+**" next to **Probes**.
	- Name your **Probes** and define the **5´**and **3´Modifier** in the corresponding menu. Choose 5´-**FAM** and 3´-BHQ1 for (most) **mutant probes**, and 5´-**HEX** and 3´-BHQ1 for (most) **wild type** probes.

qPCR Setup <sup>@</sup>

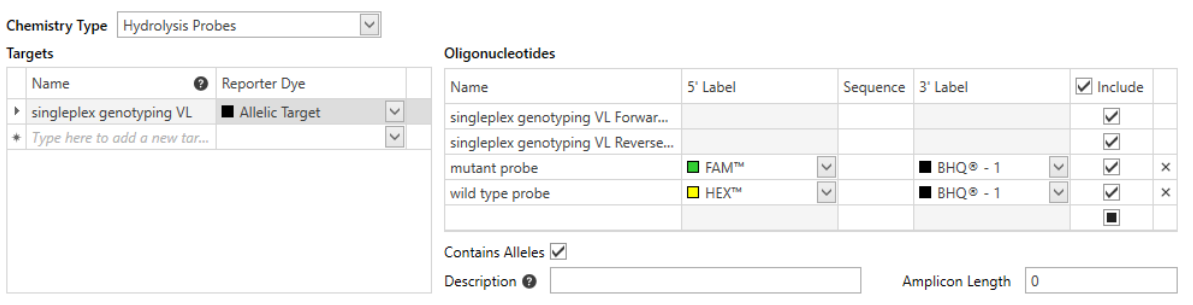

For **multiplex** RealFast™ Assays:

 Klick on "**+**" next to **Targets** in case you are running a multiplex assay with four probes. Define your second target and your second set of probes according to the instructions of the mpx RealFast Assay kit. Usually, **mutant probes** have to be assigned to 5´-**ROX** and 3´-BHQ2 and wild type probes to 5´- **Cy5** and 3´-BHQ2.

#### aPCR Setup <sup>@</sup>

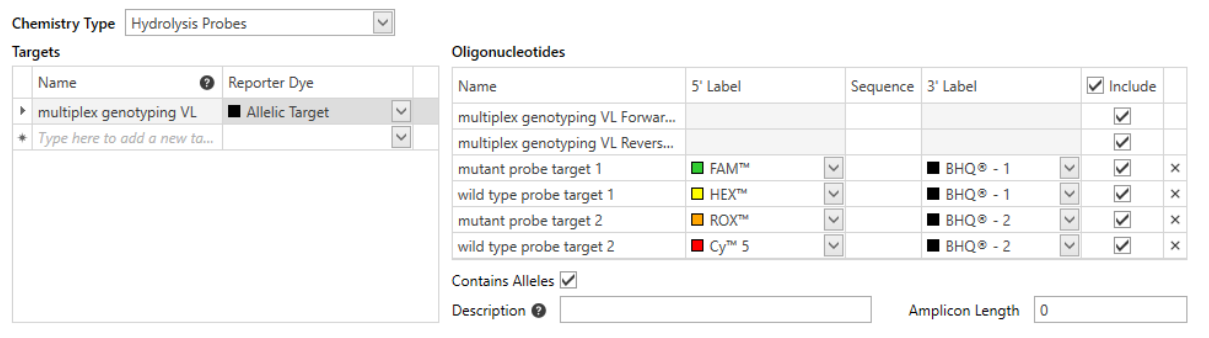

*» Note: For assignment of fluorophores to hydrolysis probes see Instructions for Use of the respective RealFastTM Assay. «*

- Within the **Assay Setup** choose **Profile**.
	- Define in **Temperature Control** the mode **Fast TAQ (v3)** and in **Volume** 20 µl.
	- Setup the **PCR program**: **3 min** activation at **95°C** followed by 40 cycles of **15 sec** at **95°C** and **60 sec** at **60°C**. Data acquisition should be by default at the end of the 60°C step (camera symbol is black).
- **Safe** your assay!

### Setup a new run:

- Define a new run by **New** > **Run** in the menu bar.
	- In the menu on the left side choose **Assays** and click on "**+**" next to it.
	- Via the **Shortcut Library** you can choose your assays, e.g. the assay for standard (singleplex) RealFast<sup>™</sup> Assays (2 probes) or multiplex RealFast<sup>™</sup> Assays (4 probes).
- Within **Run Setup** choose **Samples** and name your samples. Select the correct assay.
	- $\triangleright$  Save the run setup, load your PCR tubes and start the run.

## **Analysis of Genotyping Assays:**

- Open the micPCR software.
- Click on the **Open** icon and select the data file you wish to analyze.
- In the **Analysis** section on the left side, add a new **Allelic Discrimination** analysis by clicking "**+**". In the drop down menu you can see the targets, which you previously designed.

In case of **multiplex** RealFast™ Assays repeat this step with the second target. Optionally, you can name the analysis (double-click).

### *» Note: With multiplex RealFastTM Assays the two markers (corresponding to HEX/FAM and Cy5/ROX, respectively) have to be analyzed one after the other ! «*

- $\triangleright$  Select the first target in the menu on the left side.
- Deselect all samples in the **Sample** window on the right side, except for the wildtype and mutant control.
- Adjust the threshold in the **Allelic Discrimination** window by moving it above the background signals.
- $\triangleright$  Move the mouse over a curve to see sample information and name of the probes.
- Within the **Parameters** window setup parameters for genotyping. For **NTC** no box shall be ticked, for **WT** the wild type allele should be selected, for **HET** both alleles should be selected, and for **MUT** only the mutant allele should be selected.
- Set **Ignore first cycles** to "10" within **Parameters**.
- $\triangleright$  We recommend to individually review all samples in the **Samples** window.
- Wild type samples will show one curve corresponding to the wild type probe (mostly HEX) and the curve´s plateau significantly exceeds the threshold. Results window: WT
- Mutant samples will show one curve corresponding to the mutant probe (mostly FAM) and the curve´s plateau significantly exceeds the threshold. Results window: MUT
- Heterozygous samples show two curves and both plateaus exceed the threshold significantly. Results window: HET
	- If you are running a multiplex assay go to **Allelic Discrimination** on the left and select your second target
	- $\triangleright$  Repeat steps described above for the ROX and Cv5 probes
	- Optionally generate a report by clicking "**+**" next to **Reports** on the left.

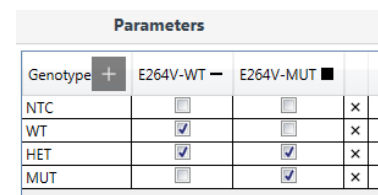

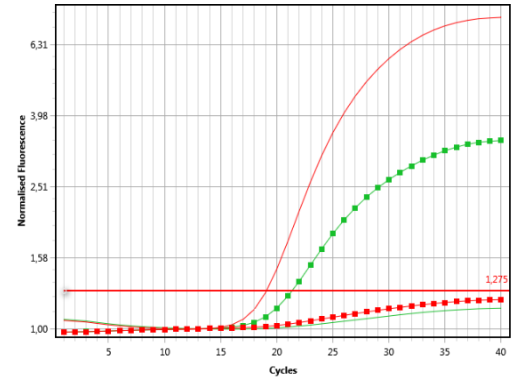

Allelic Discrimination F<sub>264</sub> **F342**